# **Tencere Aşçı** Rehberi

Tencere'den Taşan Lezzet

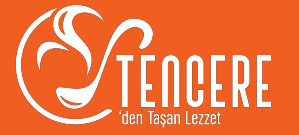

# **İÇİNDEKİLER**

- Tencere Aşçı Uygulama Kullanımı
- Hijyen belgeni al
- Aşçı uygulamanı indir
- Profil'ini oluştur
- Menü'nü oluştur
- Satışa başla

### **Hijyen belgesi (sertifikası) nedir ve nasıl alabilirsin?**

- İnsan sağlığını olumsuz yönde etkileyebilecek ortamlarda alınacak
	- önlemleri anlatan Hijyen Eğitimi sonrası verilen belgedir.
		- 2-3 günde çıkarılabilir ve ÖMÜRLÜK kullanılabilir.

#### Halk Eğitim Merkezlerinden

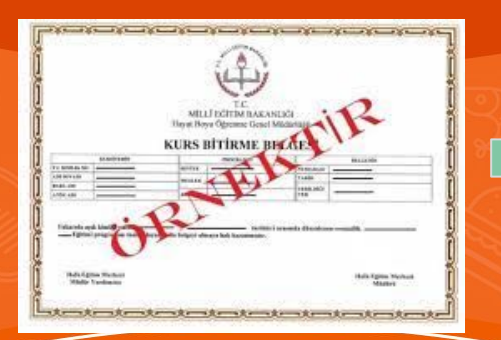

**Bakanlık** tarafından yetkilendirilmiş bir kurum üzerinden

#### **Gerekli Belgeler:**

Ödeme yaptığınız dekont, Kimlik bilgileriniz ve Mail adresiniz

Örn. Renk Akademi İlkyardım Eğitim Merkezi vb

# **Aşçı uygulamanı İndir**

Kullandığın akıllı telefonun türüne göre Apple app store'dan veya Google Play market'ten **tencere aşçı** uygulamasını indirip kurman yeterli

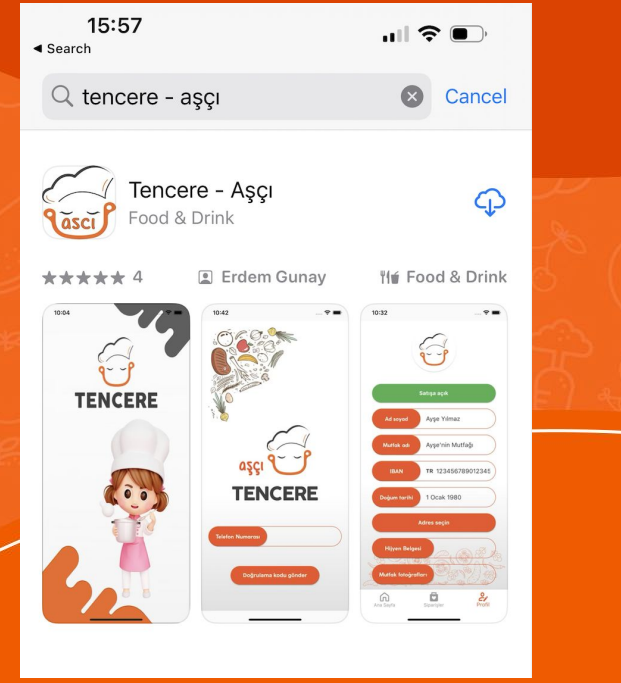

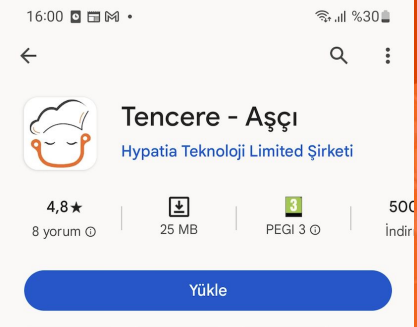

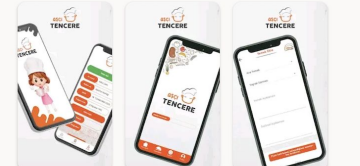

Bu uygulama hakkında El Lezzetinizi Gelire Dönüştürün

Yeme içme

 $\rightarrow$ 

iPhone Android

# **Aşçı uygulamana giriş yap**

Uygulama tanıtım sayfalarını geçtikten sonra giriş ekranına yönleneceksin.

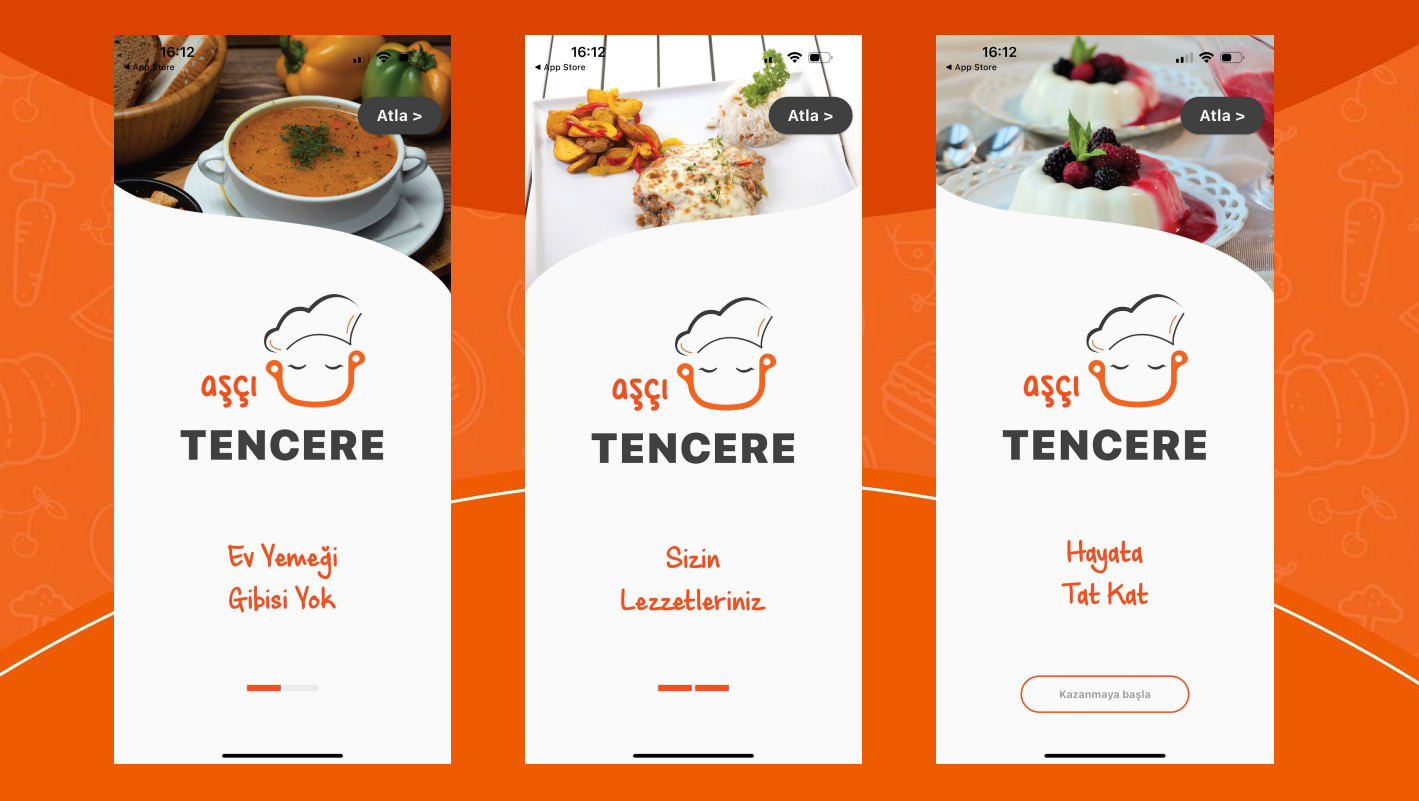

# **Aşçı uygulamana giriş yap**

Telefon numaranı girdikten sonra **Kullanım Koşulları** ve **Gizlilik Politikası**'nı onaylama ve **Doğrulama kodu gönder** tuşuna basman gerekiyor.

SMS olarak gelen doğrulama kodunu girerek uygulama giriş yapmış olacaksın

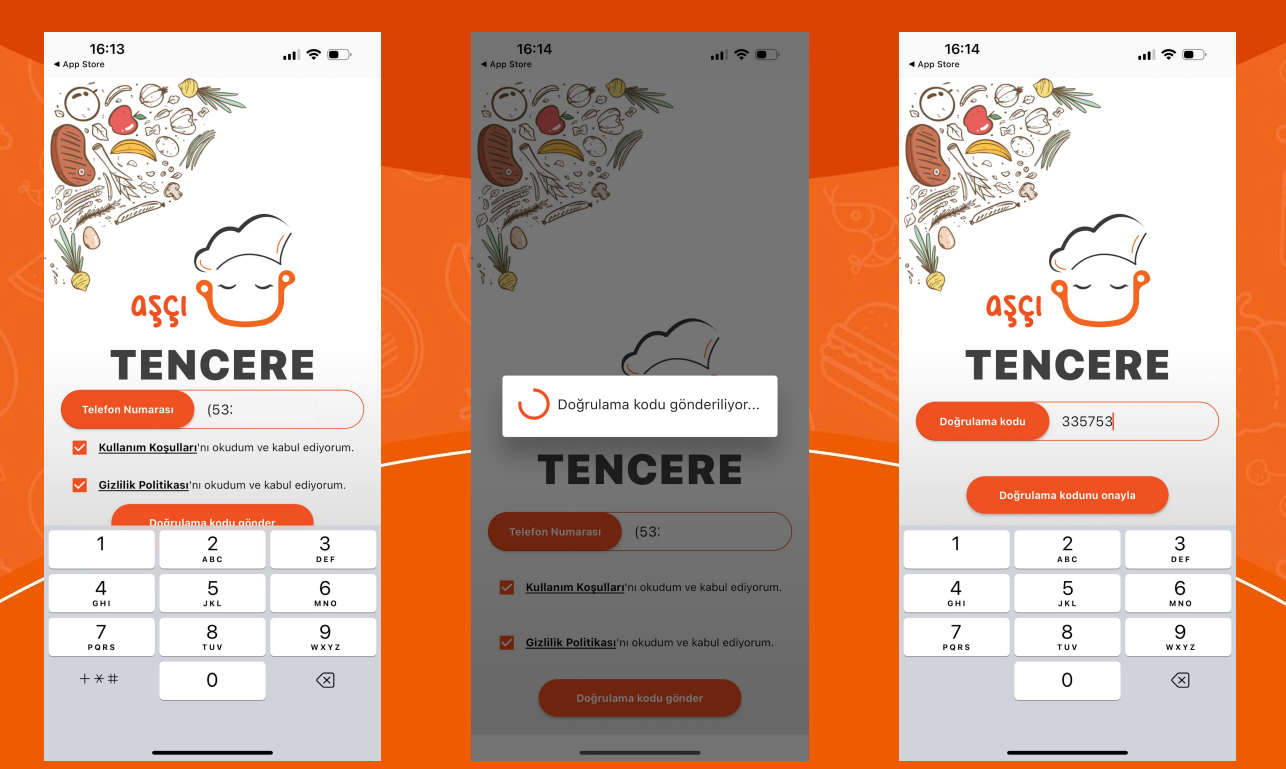

#### **Profil Sayfanı Düzenle**

Profil sayfasına geçerek, ilk iş olarak **profil resmini** belirlemelisin. Bunun için üstteki tencere aşçı ikonuna basarak galeriden veya kameradan resim çekerek bu işlemi tamamlayabilirsin

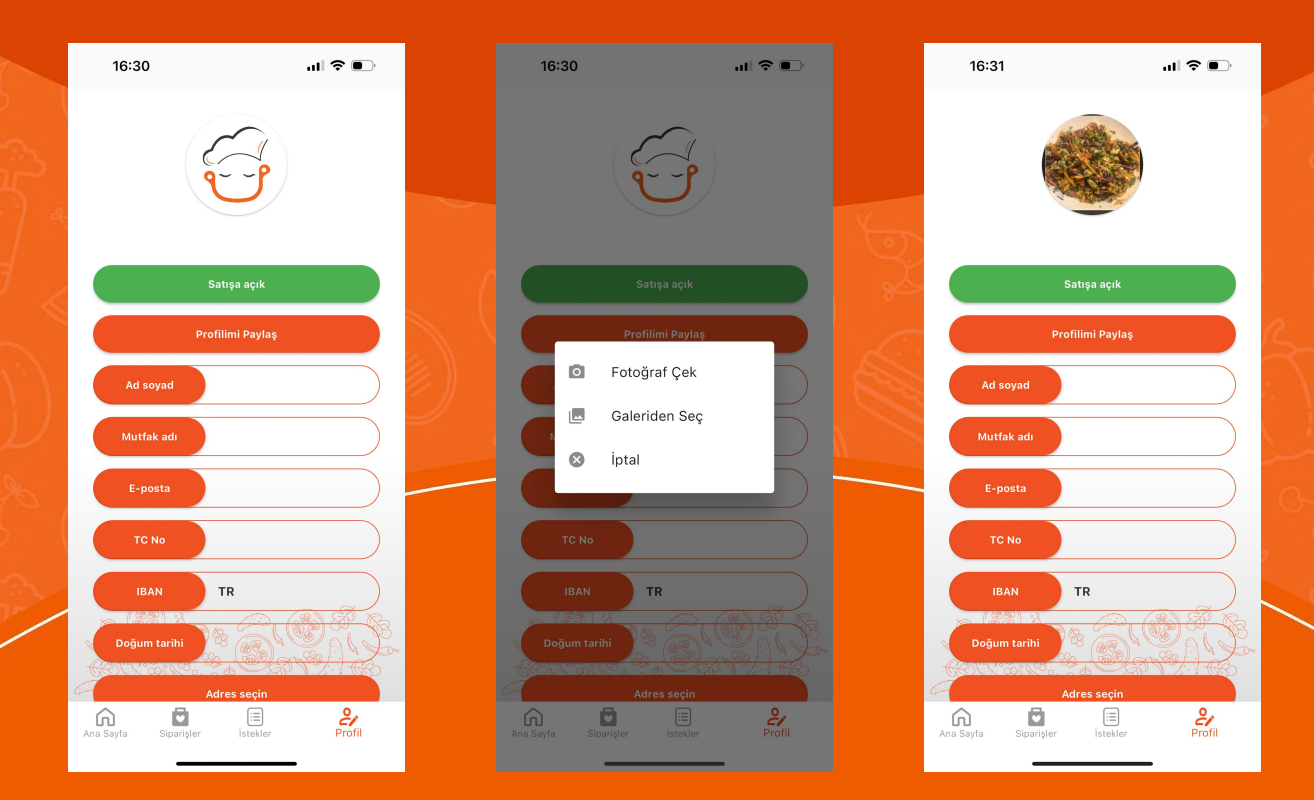

# **Profil Resmi görünümü**

Profil resmin tencere uygulamasında ana sayfalarda görüneceği için önemlidir

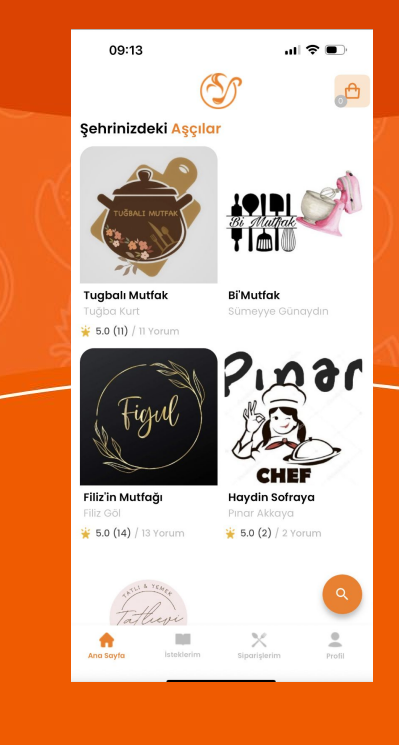

#### **Profil Sayfanı Düzenle**

Profil sayfasındaki kişisel bilgilerini eksiksiz ve doğru olarak tamamlaman, sorunsuz satış yapıp ödeme alabilmen için çok önemli.

Ad Soyad, TC No, IBAN ve e-posta bilgilerinin doğruluğundan emin ol. Ve etkileyici bir Mutfak adı ve Görseli tabii ki…

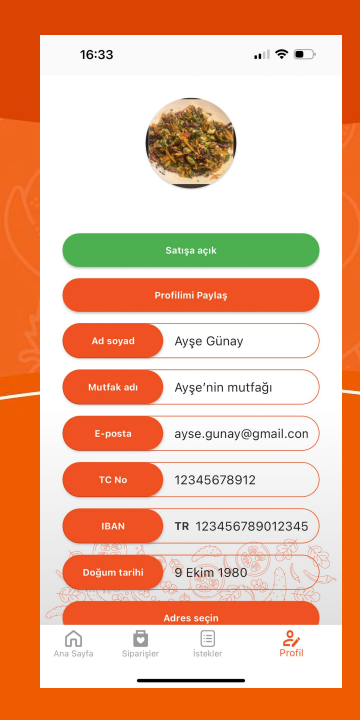

## **Adresini seç**

#### Profil sayfasındaki **Adres seçin** düğmesine basarak konumunu işaretlemelisin.

#### Harita üzerinde hareket ederek, büyütme, küçültme hareketleriyle konumunuzu belirleyin.

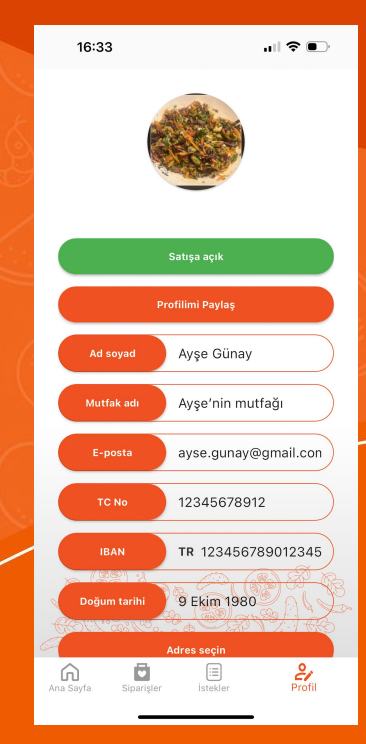

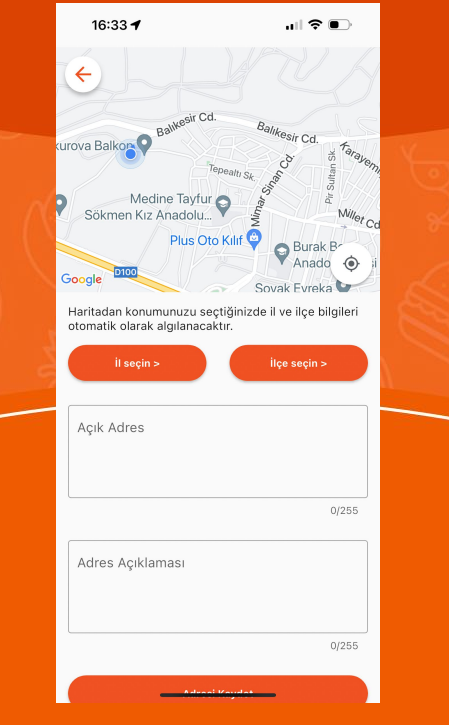

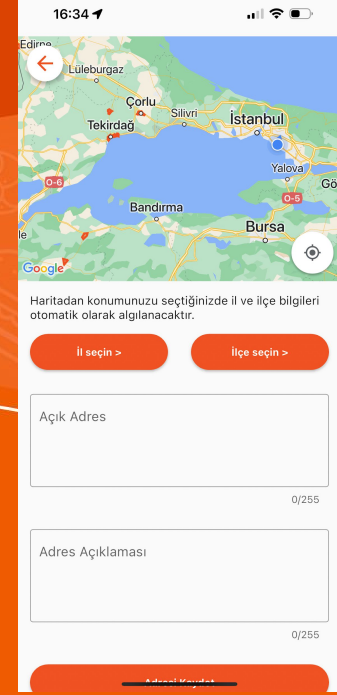

## **Adresini seçimi**

**Bulunduğun** bölgedeki konumunu seçebilirsin. Aktif olan bölgeleri harita üzerinde işaretlenmiş olarak görebilirsin ve işaretli bölgenin iç kısmına tıklayarak seçebilirsin. (Kartal /Çanakkale/Edirne gibi)

Kuryenin sorunsuz bir şekilde adresine ulaşabilmesi için **Açık adres** ve **Adres açıklaması** alanlarını detaylı bir şekilde doldurmalısın. Adresi Kaydet düğmesine basarak işlemi tamamlamalısın

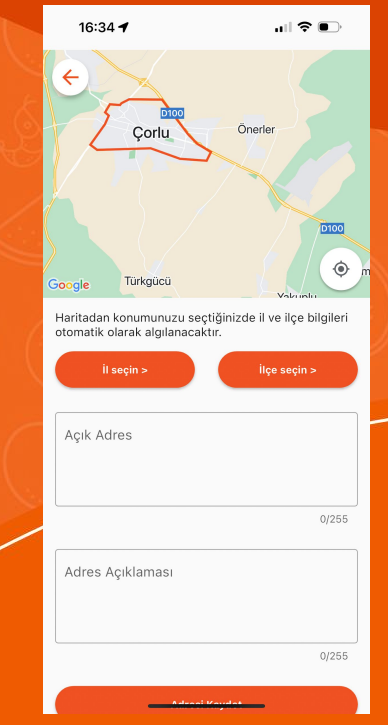

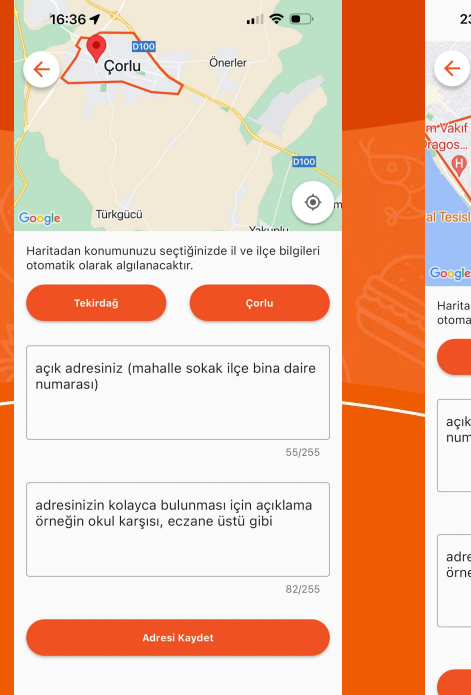

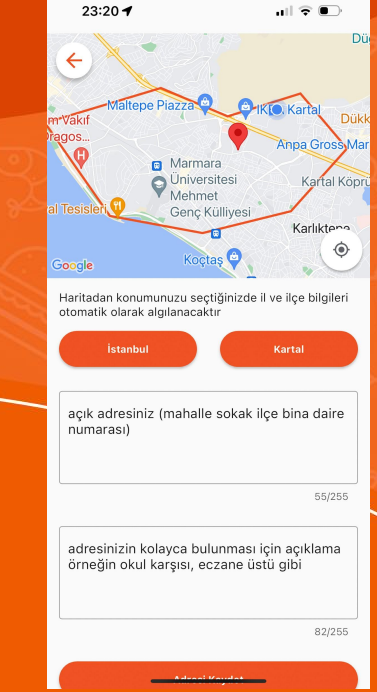

# **Hijyen belgeni yükle**

Profil sayfasındaki **Hijyen Belgesi** butonuna basarak belgeni yüklemelisin. Daha önceden Bakanlık onaylı yetkili bir merkezden aldığın belgeyi seçerek yükleyebilirsin

re d

 $\frac{2}{\text{Profit}}$ 

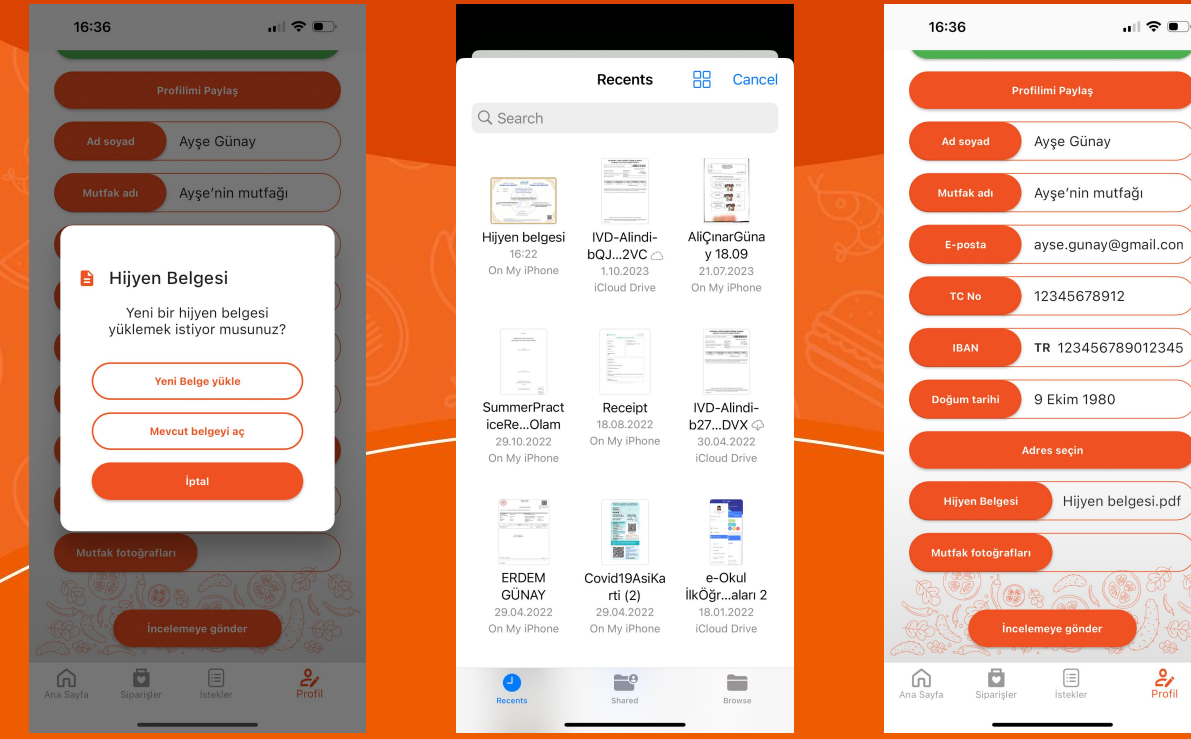

### **Mutfak Fotoğrafını yükle**

- Profil sayfasındaki **Mutfak fotoğrafları** düğmesine basarak mutfak görsellerini paylaşabilirsin.
- Yemek yaptığınız mutfağınızı temsil eden etkileyici fotoları yükleyebilirsin
- +'ya basarak foto ekleyebilirsin Galeriden Seç veya Fotoğraf Çek opsiyonlarını kullanabilirsin

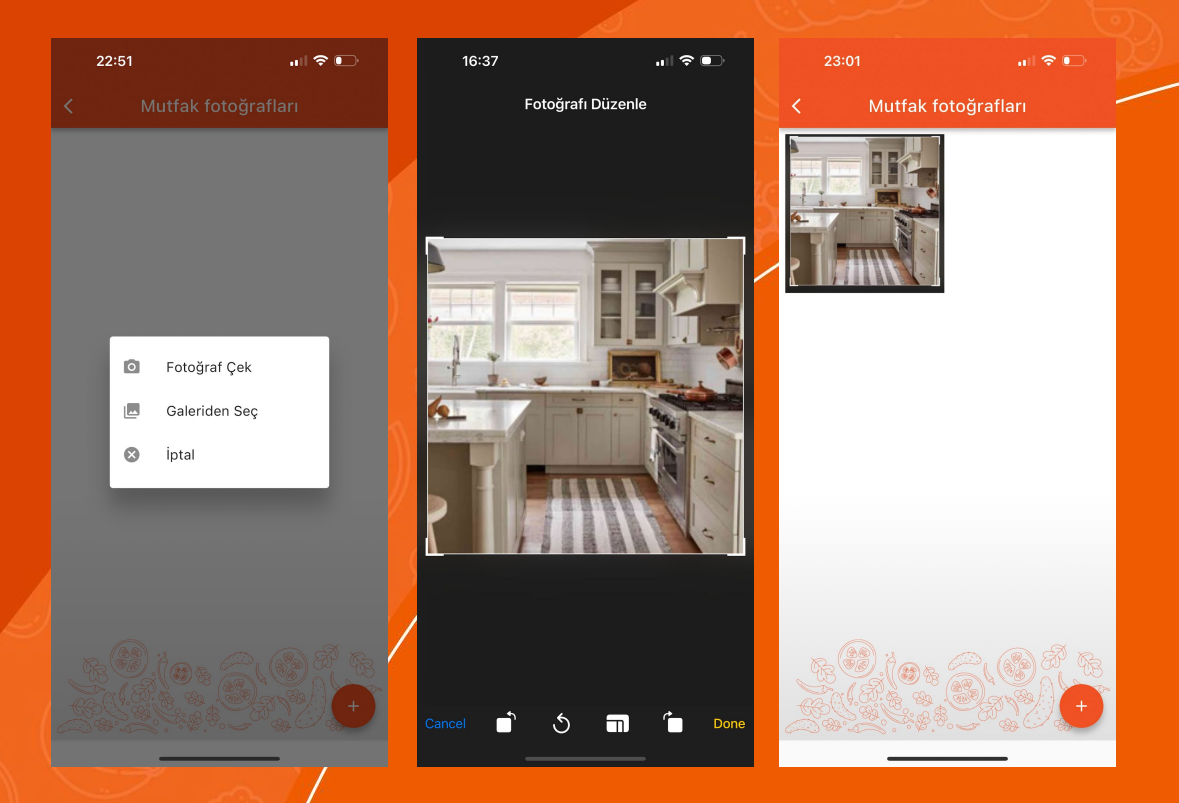

#### **Profilini incelemeye Gönder**

Profil sayfasındaki kişisel bilgilerini, adres ve fotoğrafları eksiksiz ve doğru olarak tamamladıktan sonra profilini **incelemeye gönder** düğmesine basarak profilini onaya gönderebilirsin. **Onay verildiğinde sistemden bilgilendirme mesajı alacaksın**

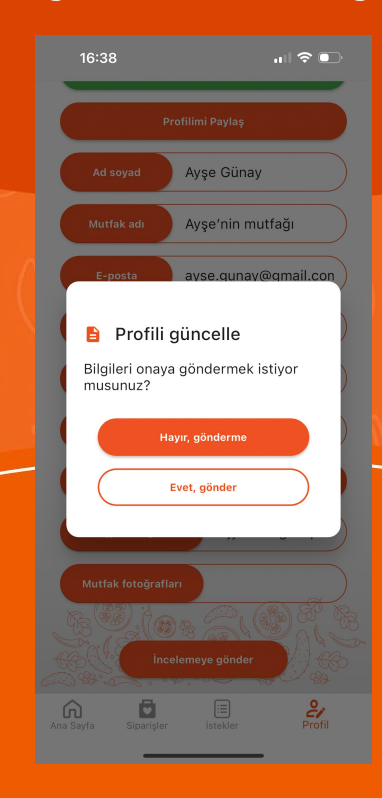

#### **Menünü oluştur**

Profilin onaylandıktan sonrasında Ana Sayfa'da **+** basarak menüne ekleyeceğin yemekleri girmelisin Öncelikle yemek kategorisini seçmelisin. Sonrasında yemek ismini belirleyebilirsin. Hali hazırdaki isimlerden seçebilirsin veya kendin isim verebilirsin

⋒

Ana Sayfa

ō

Siparişler

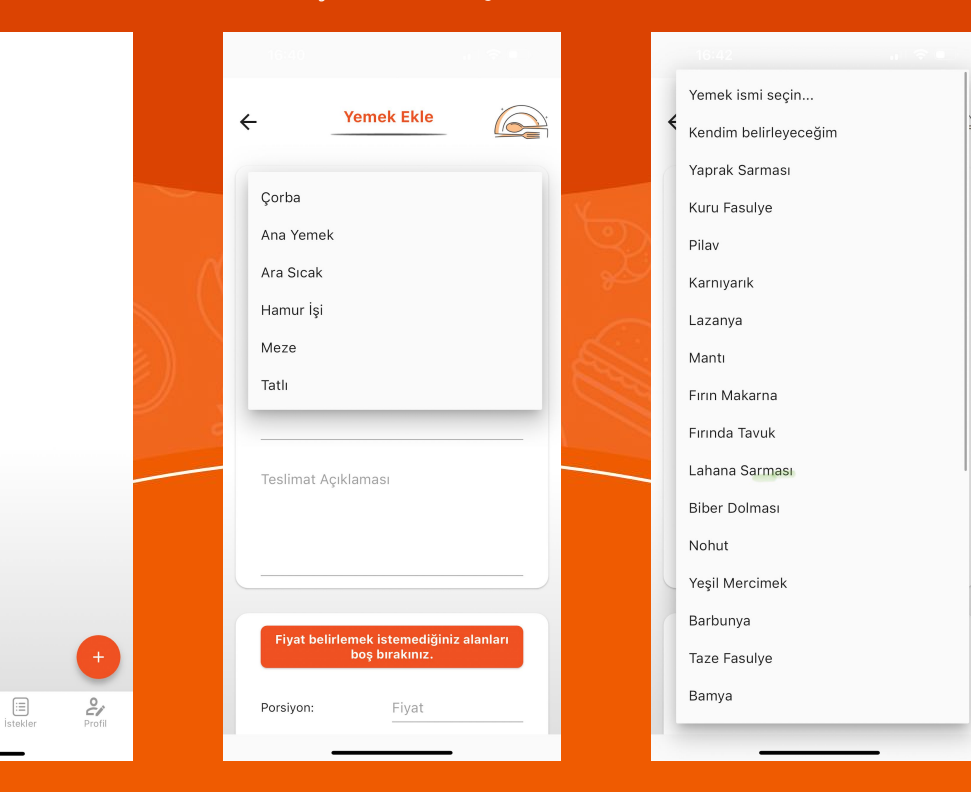

#### **Yemek ekle**

Yemek ve teslimat açıklaması alanlarında kullanılan malzemeler, dikkat çekmek istediğin detaylar, yemeği hazır etme süresi, vb. bilgileri detaylı bir şekilde girebilirsin. **Belirlediğin fiyatları rahatlıkla girebilirsin**

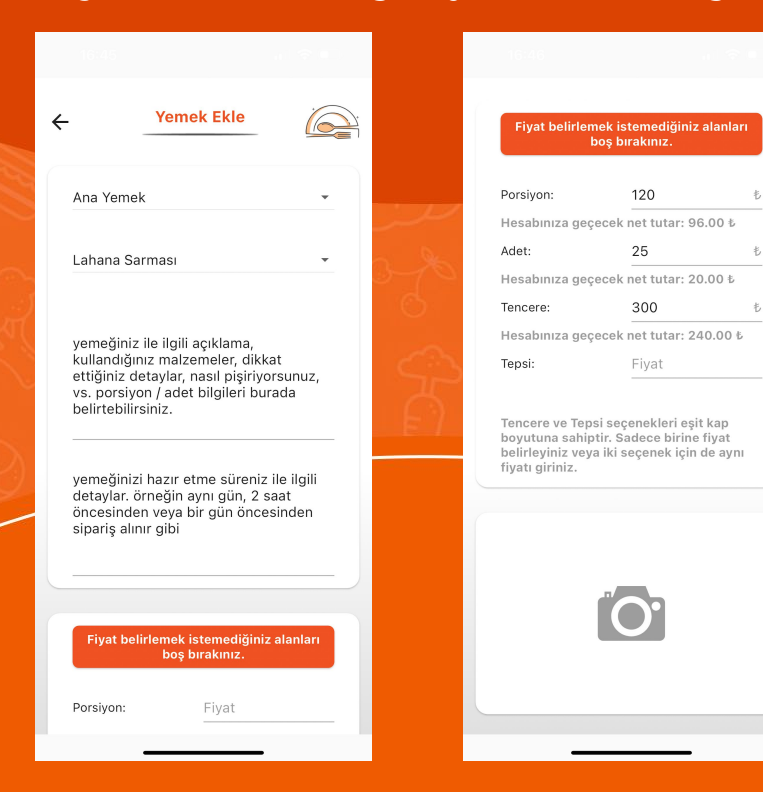

#### **Yemek fotoğrafını ekle**

Eklediğin yemek için etkileyici bir fotoğraf eklemelisin. Kameraya tıklayarak fotoğraf çekebilirsin veya galeriden seçebilirsin. Seçtiğin fotoğrafı görsel olarak düzenleyip Tamam'a basarak kaydedebilirsin

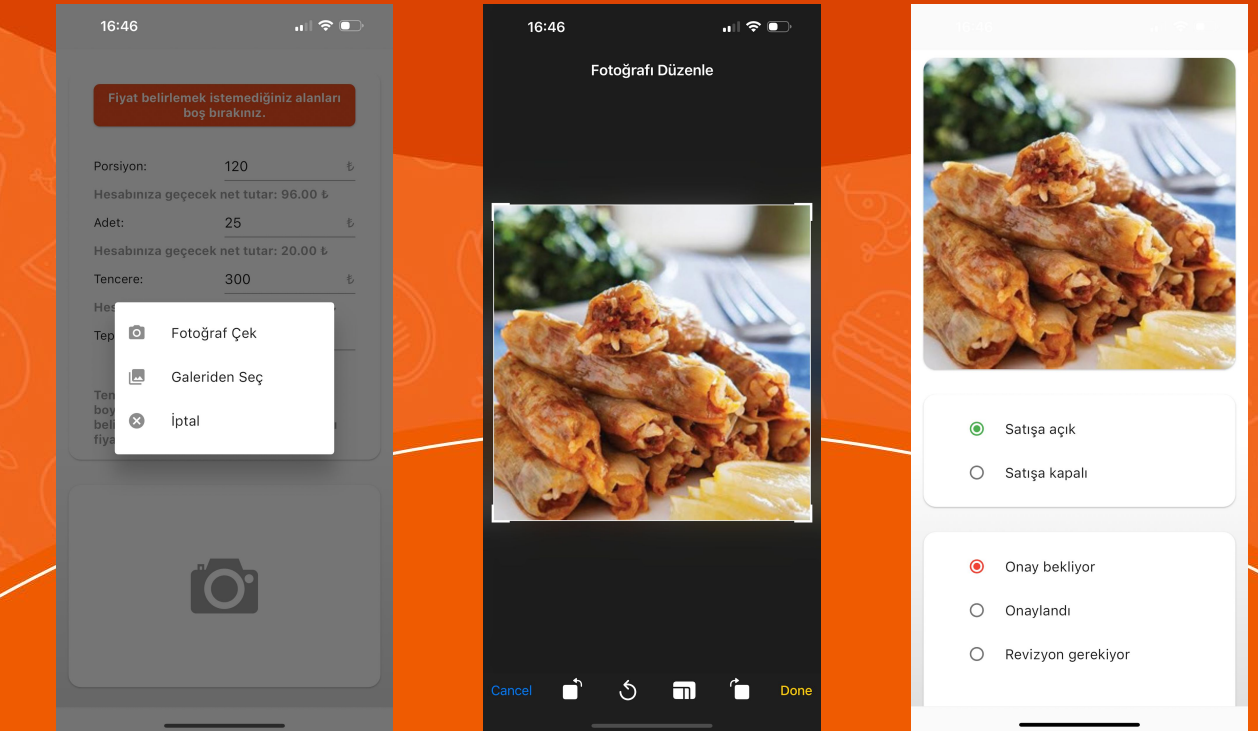

#### **Fotoğrafları nasıl çekebilirsin?**

En güzel fotoğraflar için aşagıdaki videoları izleyerek şahane yemek fotografları oluşturabilirsin.

> https://www.youtube.com/watch?v=5M4bd3OPNOo https://www.youtube.com/watch?v=7QofQgYoBB4 https://www.youtube.com/watch?v=\_RoiK17Jq54

## **Yemeğini kaydet**

16:47

Menünü ve yemeğini satışa açman için onay alman gerekiyor. Onaya göndermeden önce onay açıklaması girmeyi unutma. Sonrasında yemeğini kaydet. Otomatik olarak yemeğin onaya gönderilecek

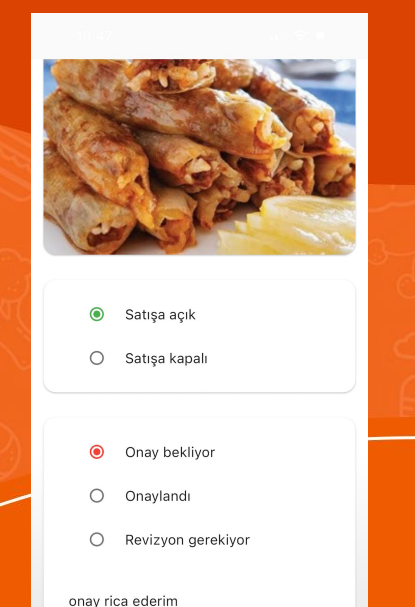

Yemeği Kaydet

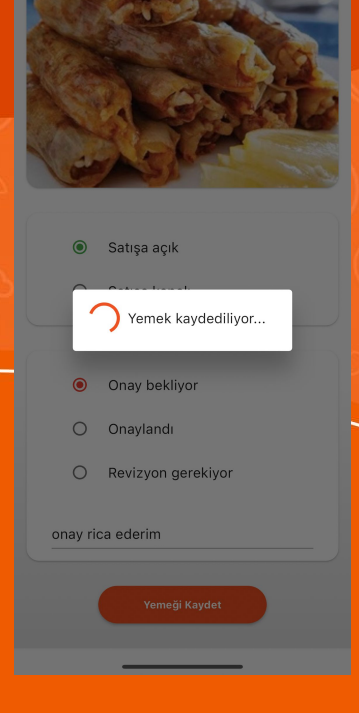

 $|| \nabla \cdot \mathbf{r}||$ 

#### **Yemek onaylarken nelere dikkat ediyoruz?**

- Hijyen Belgesini kontrol ediyoruz.
- Mutfak fotoğraflarını ve aşçı profil fotoğrafını kontrol ediyoruz.
- Yemek kategorisi ve isimlendirmeleri gözden geçiriyoruz.
- Fiyatlandırmaları değerlendiriyoruz.
- Yemek görsellerini kontrol ediyoruz.
- Yemek görselinde değişiklik yaptığında otomatik **Revizyon Gerekiyor** durumuna düşer.

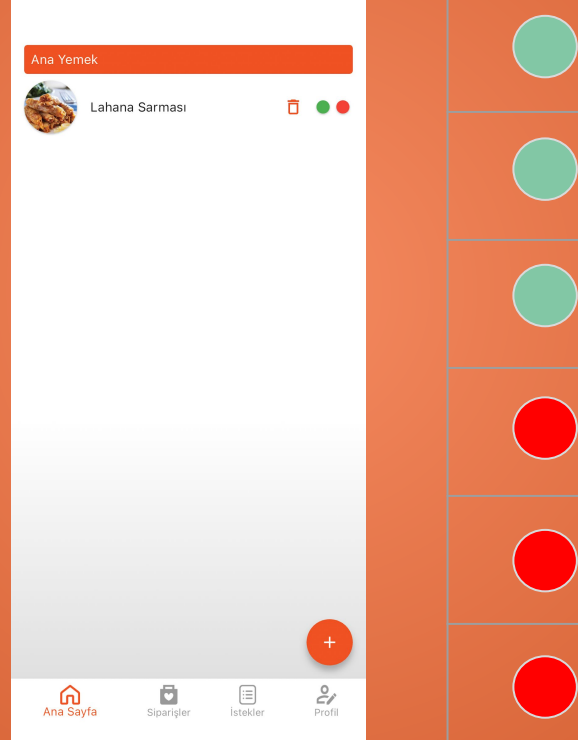

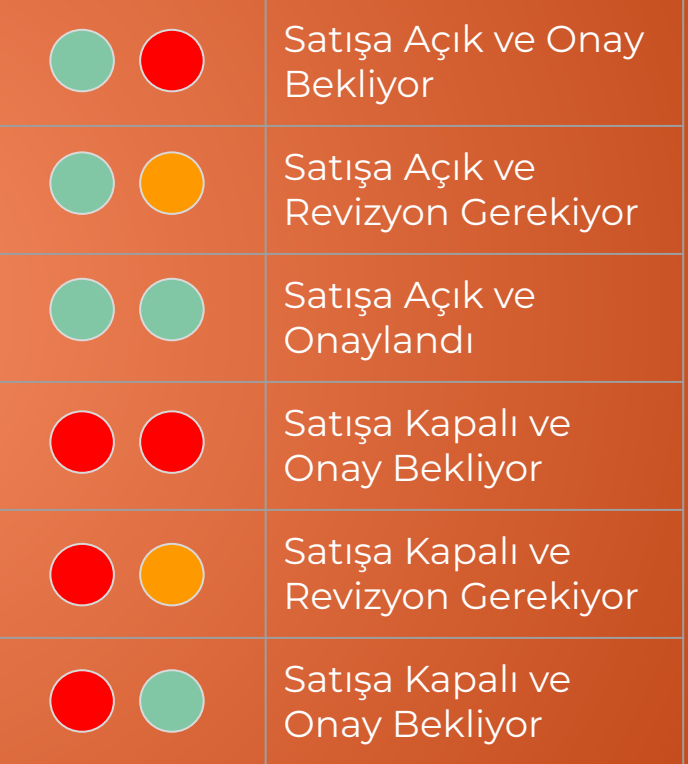

### **Satışa artık hazırsın!**

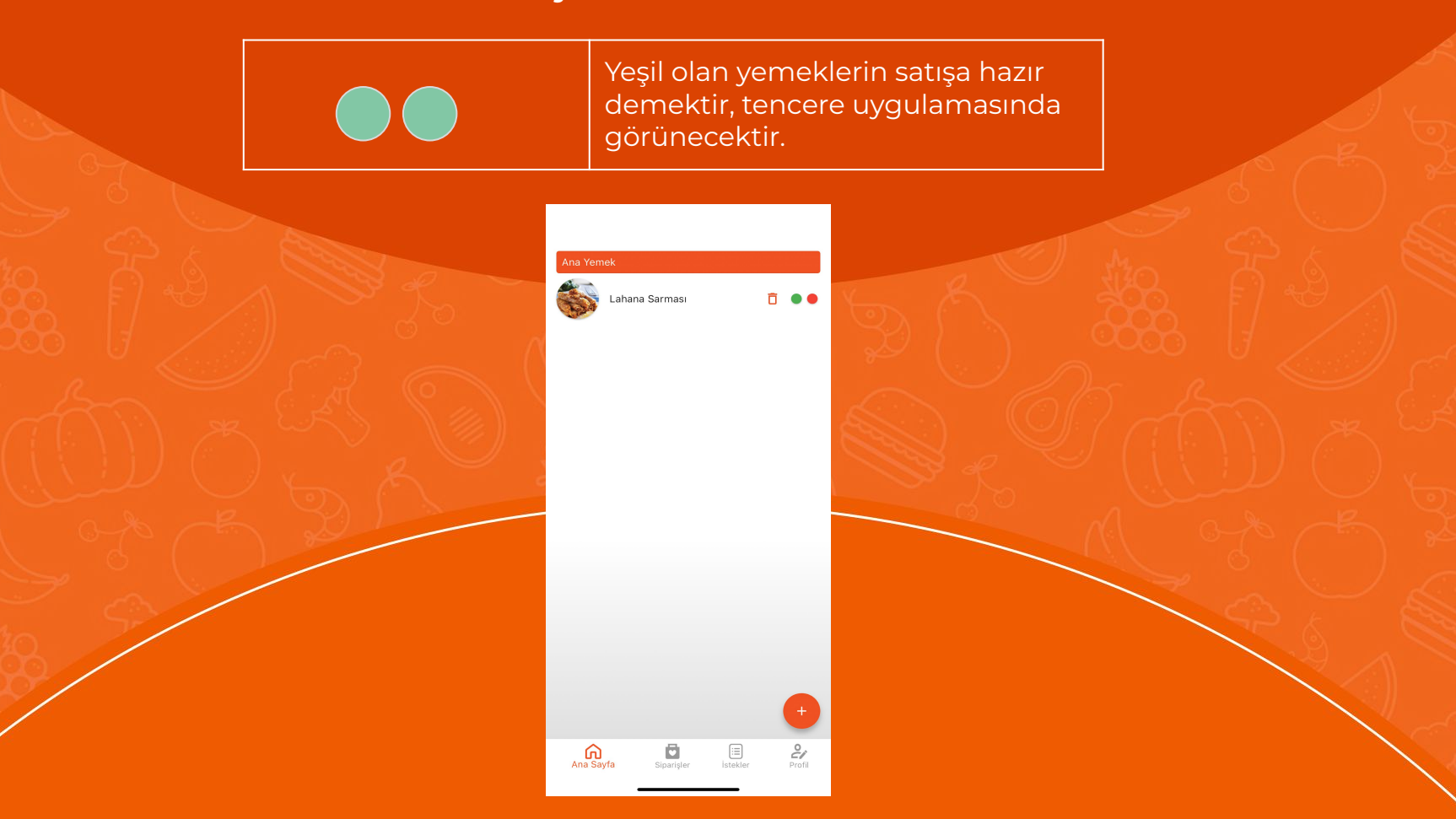

## **Mutfağını satışa aç / kapat**

Profil sayfandaki en üstte duran **Satışa açık** / **Satışa kapalı** tuşunu kullanarak mutfağını kolayca tek tuşla satışa **açıp kapayabilirsin**. Ayrıca yemeklerini de **Satışa açık** / **Satışa kapalı** tuşunu kullanarak **açıp kapayabilirsin**.

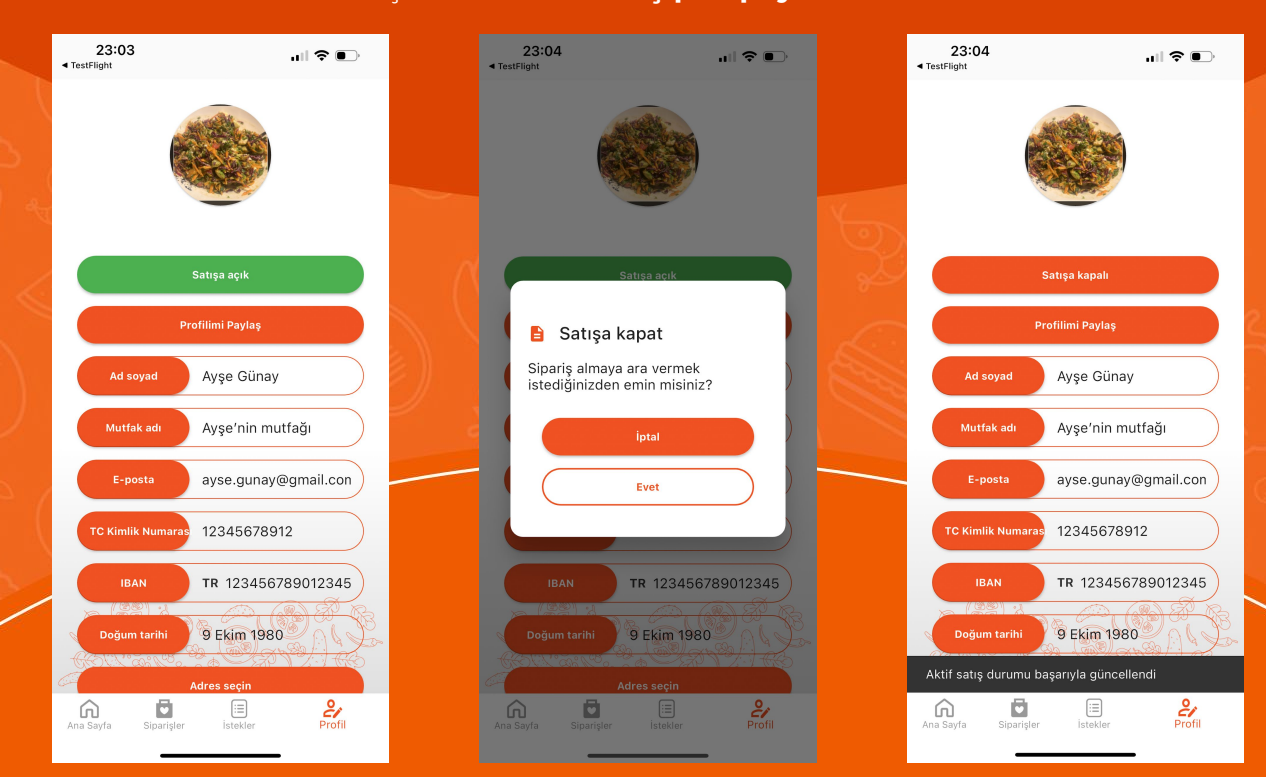

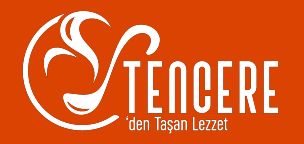

# **Teşekkürler!**

sorularınız olursa bizimle iletisim@tencere.app email adresinden bağlantıya geçebilirsiniz